## **Sikkim University: Visual Guidelines for the New Registration**

1. Go to the below-mentioned link.

## **cus.samarth.edu.in**

2. Please click on the New Registration button to register in the Student Portal.

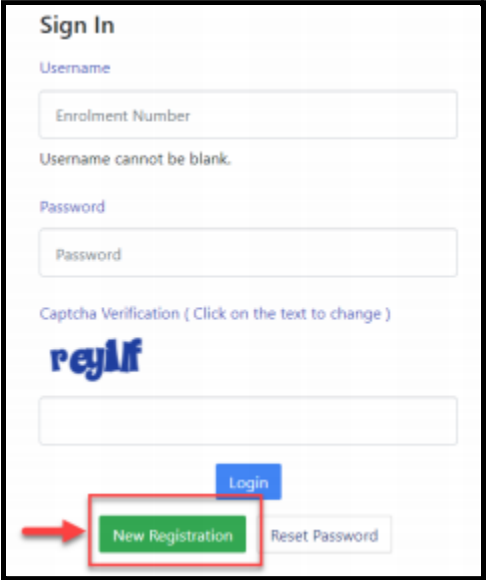

3. Please fill up the registration form with the valid details.

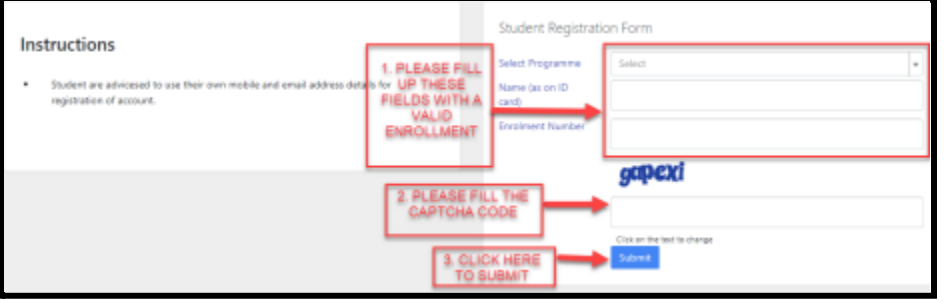

4. Please enter the OTP received in your email in the OTP filed below and complete the registration process.

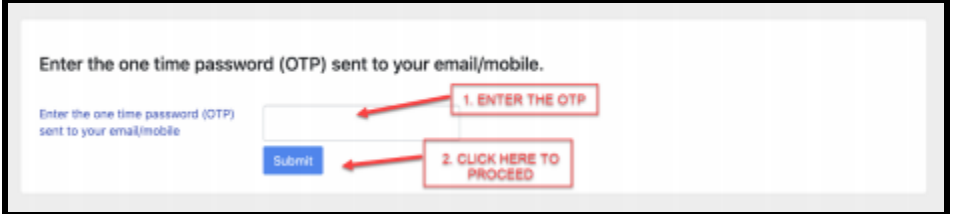

5. Please enter your desired password and select the Submit button.

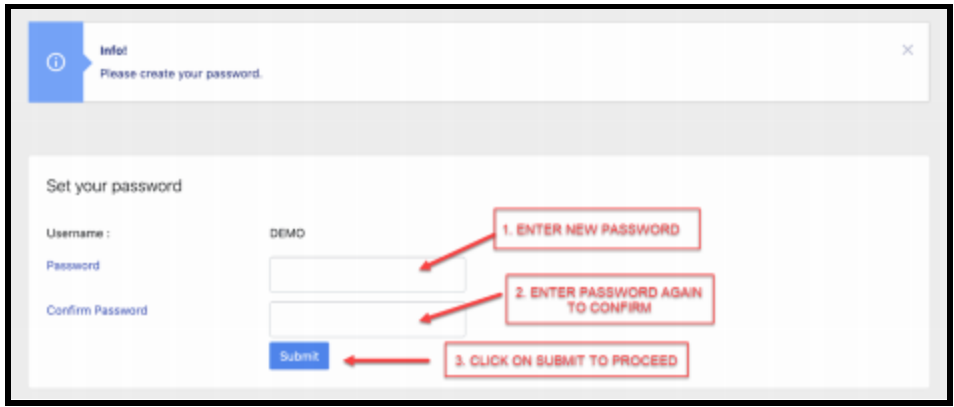

6. After successfully registering in the portal, please log in using the registered **Enrollment Number and Password.** 

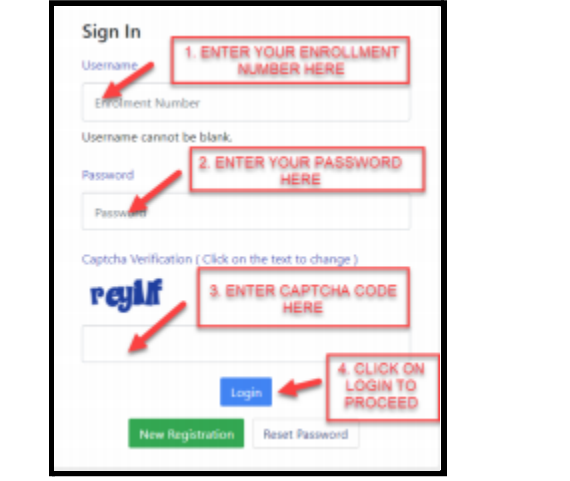

7. In case to reset the password, click on the Reset Password button.

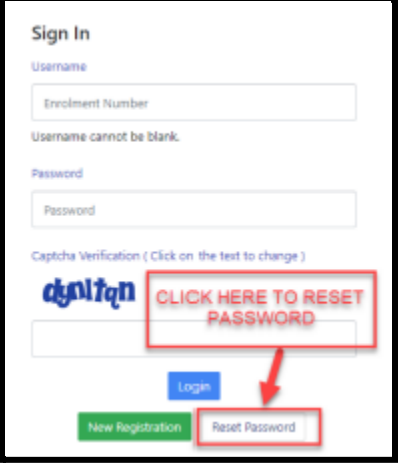

\*\*\*\*\*\*\*\*\*\*\*\*\*\*\*\*\*\*\*\*\*\*\*End of the Document\*\*\*\*\*\*\*\*\*\*\*\*\*\*\*\*\*\*\*\*\*\*